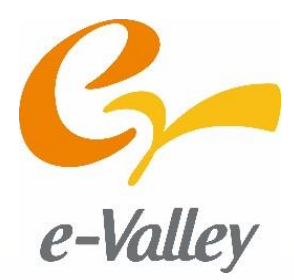

# eV Embedded **Learning Program eELP**

## **/ 開発者編-別冊② / コーディングマニュアル**

**~ QCDを実現する組込ソフトウェア開発 ~**

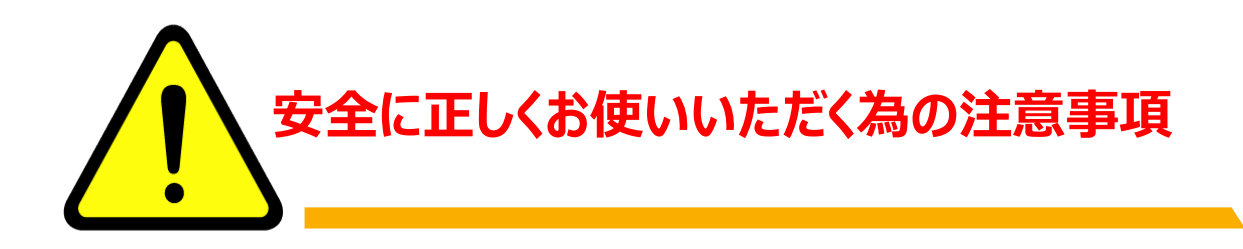

取扱い上の注意

### **安全のため以下の注意事項を守ってください。**

- **◆ 濡れた手で作業、操作をしないでください**
- **◆ コンセント端子部に直接手を触れないでください**
- **◆ 電源ONの状態で部品に触れないでください**

#### 使用上の注意

**故障につながりますので、以下の注意事項を 守ってください。**

- **◆ 基板、ACアダプタに水気のものや粉末を かけないでください**
- **◆ 基板に衝撃を与えないでください**
- **◆ 分解したり修理したりしないでください**
- **◆ 静電気は故障の原因になりますので ご注意ください**

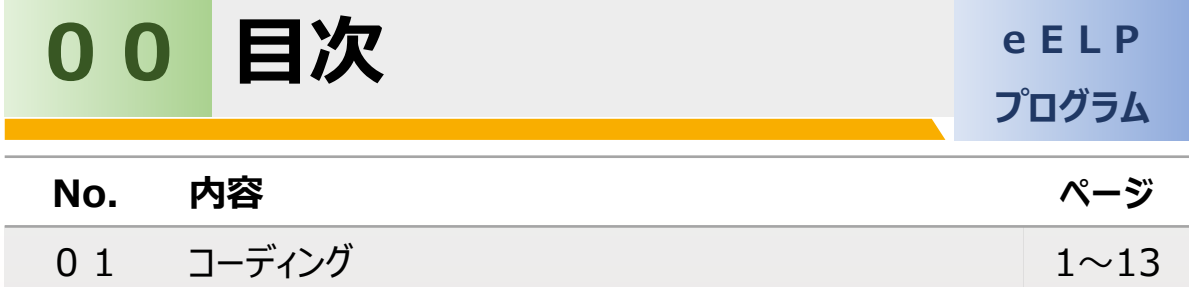

※ 本書ではTM、B、©の表記は割愛しています。

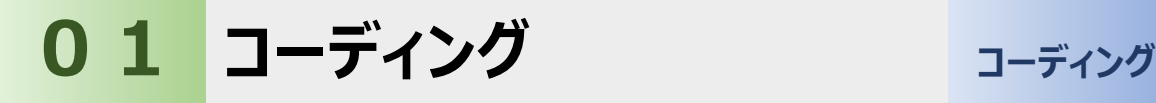

コーディングの工程では

- (1)編集
- (2) ビルド、及びビルドエラーの修正
- (3)デバッグ
- の3つを実施します。

実際のコーディングの流れを図を用いて説明します。

(1)編集

詳細設計書をもとにヘッダファイル及び、ソースファイルを下記画面にて 編集します。

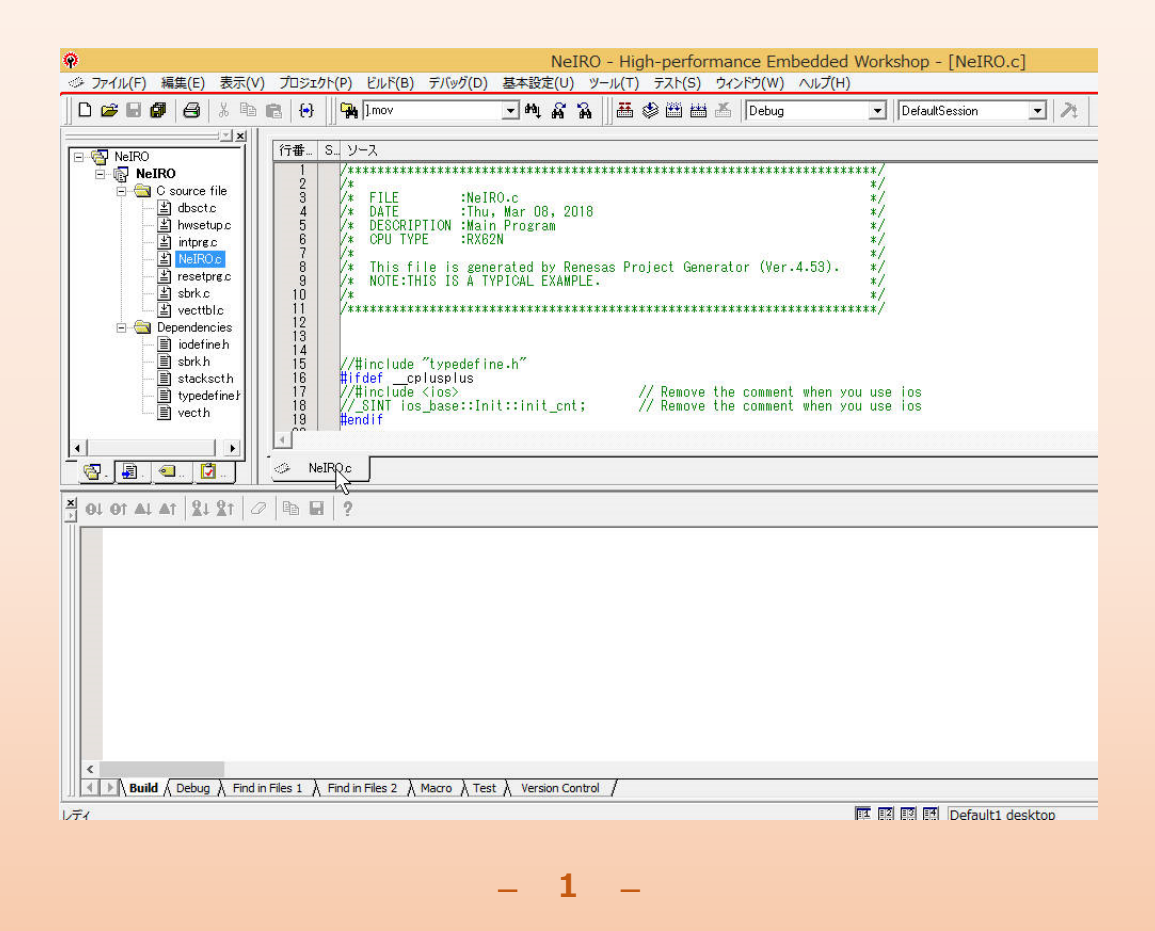

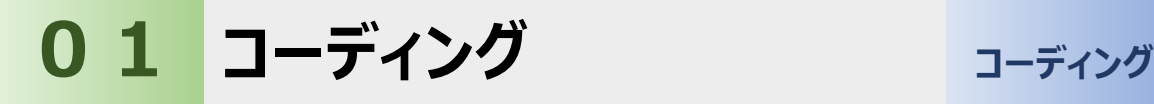

(2) ビルド及び、ビルドエラーの修正

ソースファイルのビルド(コンパイル)を実行します。

下記画面のようにエラーが検出された場合はエラー内容を確認し、

ソースファイルの修正を実施します。

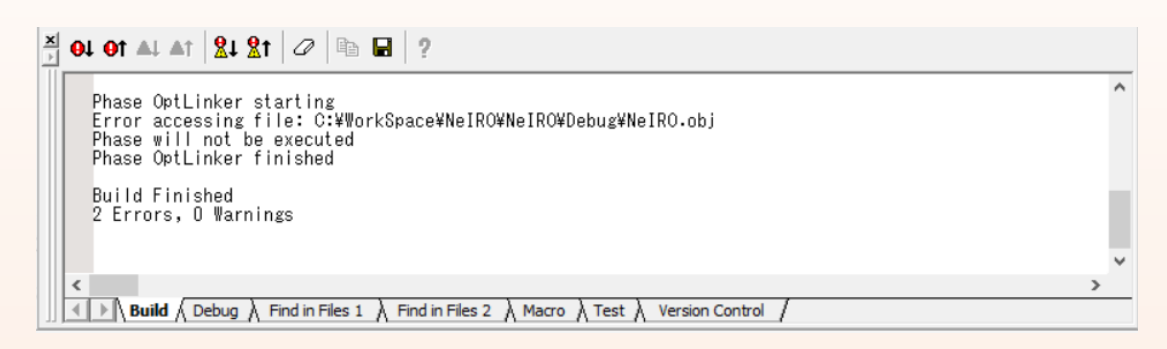

(3)デバッグ

実行ファイルを生成し、マイコンに書き込んで動作確認を実施します。 書き込み方法はUSBケーブルでの書き込みを例に説明していきます。

●コーディングでのポイント ・ 詳細設計との整合性がとれている事 ・ コーディングルールが遵守されている事 ・ 過不足のないコメントが記載されている事 ・ メンテナンス性が良い事

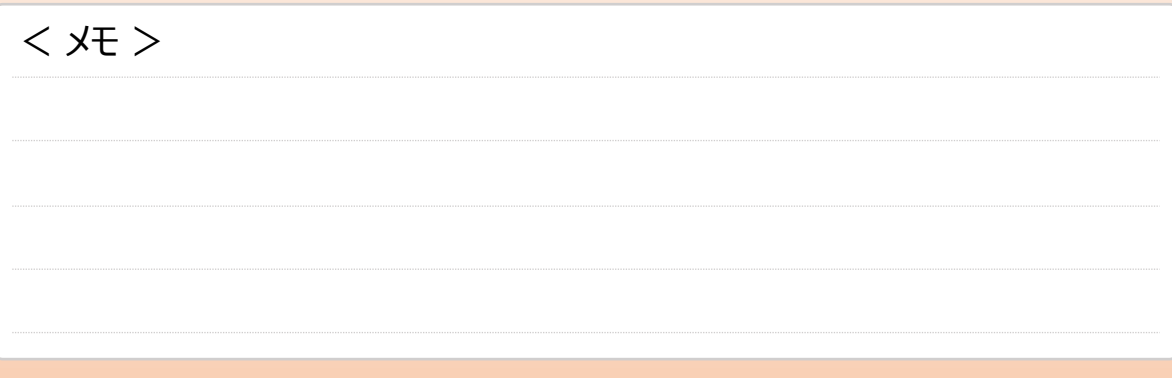

 $- 2 -$ 

(4) プログラム書き込みの方法

PCからUSBケーブルでマイコンに接続し、プログラムの書き込みを行うことが できます。今回はRX621マイコンにプログラムを書き込みます。

以下の手順(手順1~手順16)に沿って、プログラムの書き込みを 行っていきましょう。

<手順1>

Flash Development Toolkitを起動します。 『新規プロジェクトワークスペースの作成』を、クリックします。 既存のプロジェクトを使用する場合、 『最近使用したプロジェクトワークスペースを開く』または、 『別のプロジェクトワークスペースを参照する』をクリックします。

<手順2>

『OK』をクリックします。既存のプロジェクトを使用する際は、 手順12へ進みます。

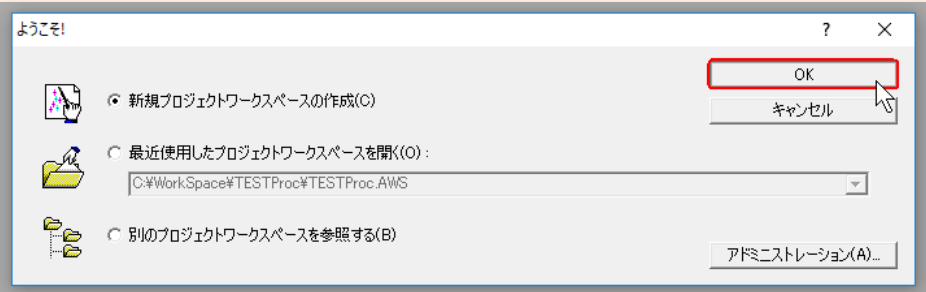

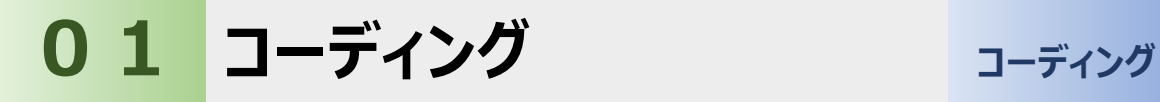

(4)プログラム書き込みの方法

#### <手順3>

『ワークスペース名(W)』に名称を入力します。

入力すると『プロジェクト名 (P) 』、『ディレクトリ (D) 』にも自動的に 反映されますので、内容に問題ないことを確認します。

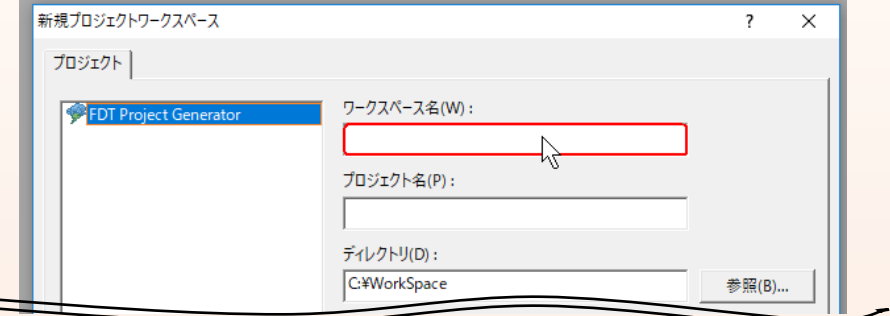

#### <手順4>

『CPU種別(C) :』を、『All Flash Devices』とし、『OK』をクリック

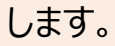

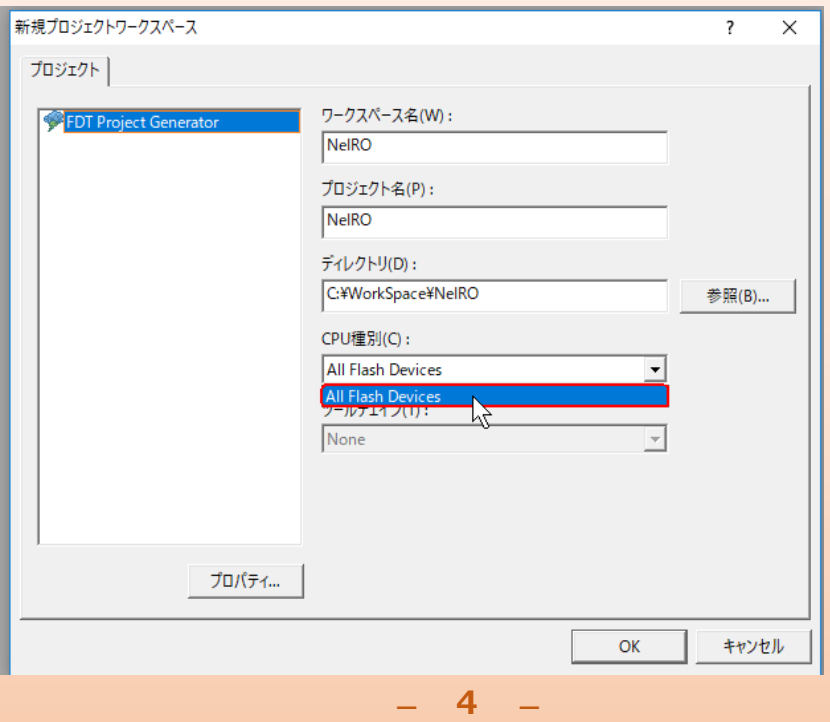

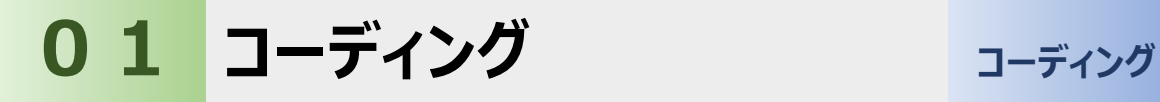

(4)プログラム書き込みの方法

<手順5>

『Generic BOOT Device』(データ項目)を、選択します。

『次へ(N) >』を、クリックします。

<手順6>

『Select port:』の『USB Direct』を、選択します。

『次へ(N) >』を、クリックします。

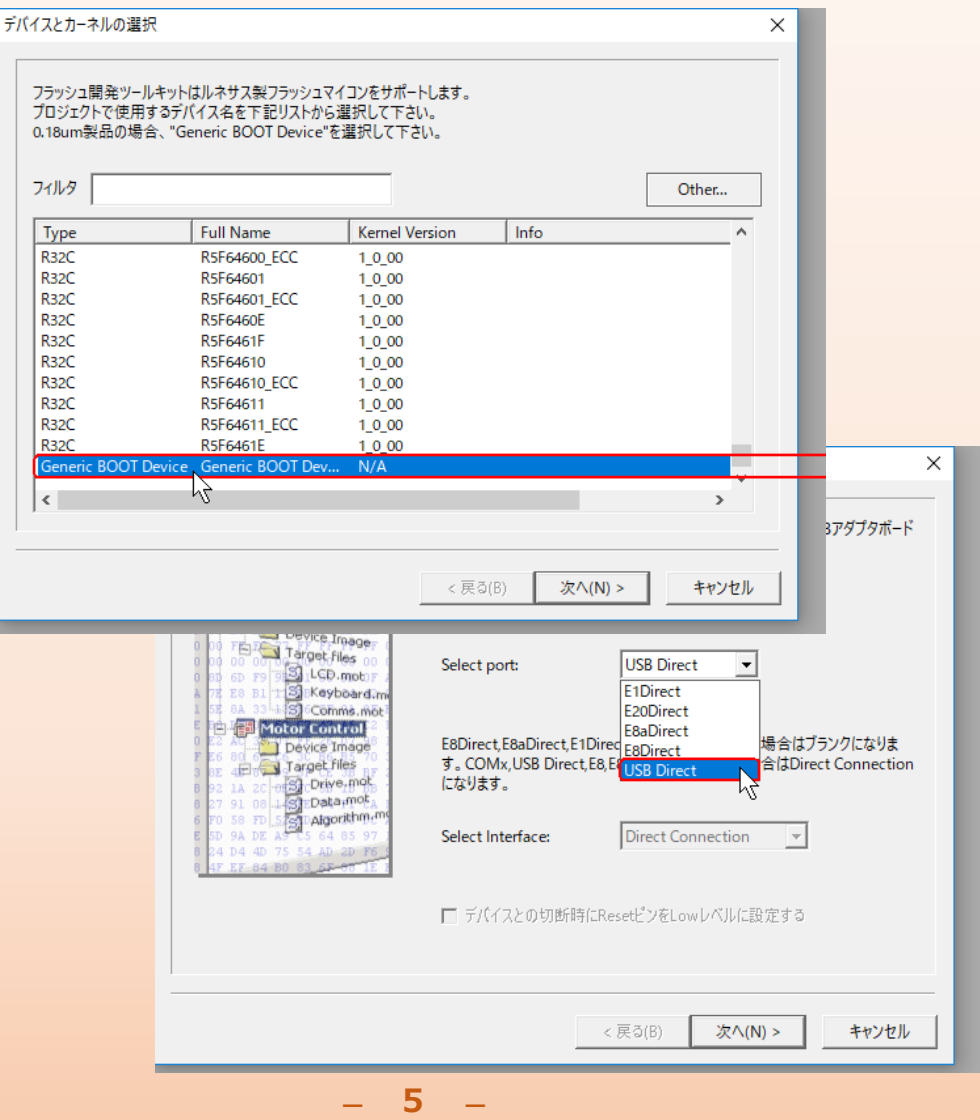

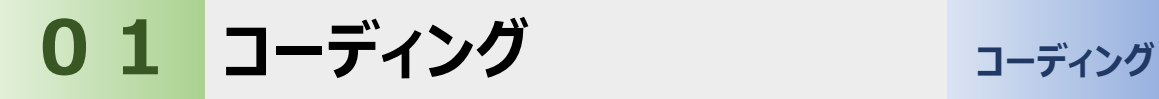

(4)プログラム書き込みの方法

#### <手順7>

マイコンボードのDIP SWで、USBブートモードとなるように設定します。 DIP SWの操作はマイコンの電源を切った状態で行ってください。

表. DIP SW状態と動作モード

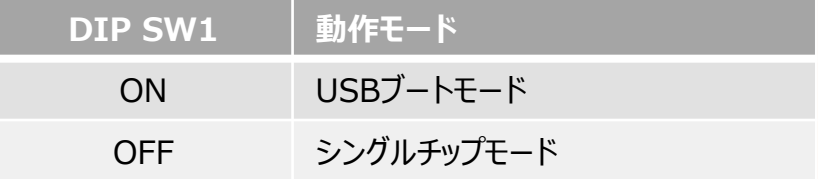

#### PCとマイコンをUSBで接続し、OKをクリックします。

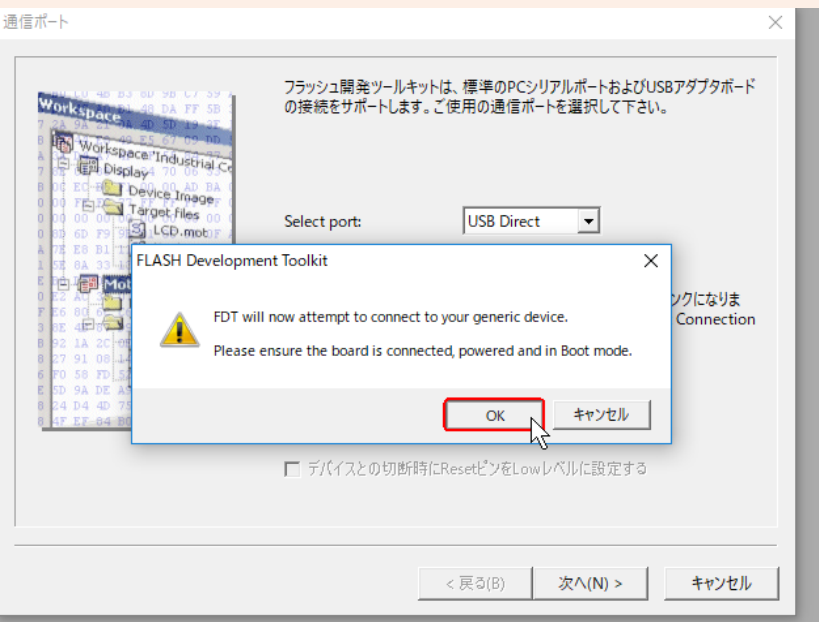

 $- 6 -$ 

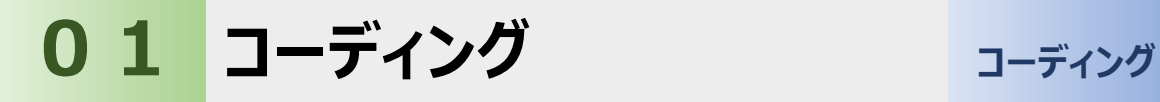

(4)プログラム書き込みの方法

<手順8>

プログラムを書き込むマイコンを選択し、OKをクリックします。

<手順9>

汎用デバイスの確認ダイアログで、すべての項目にチェックがついてい ることを確認し、OKをクリックします。

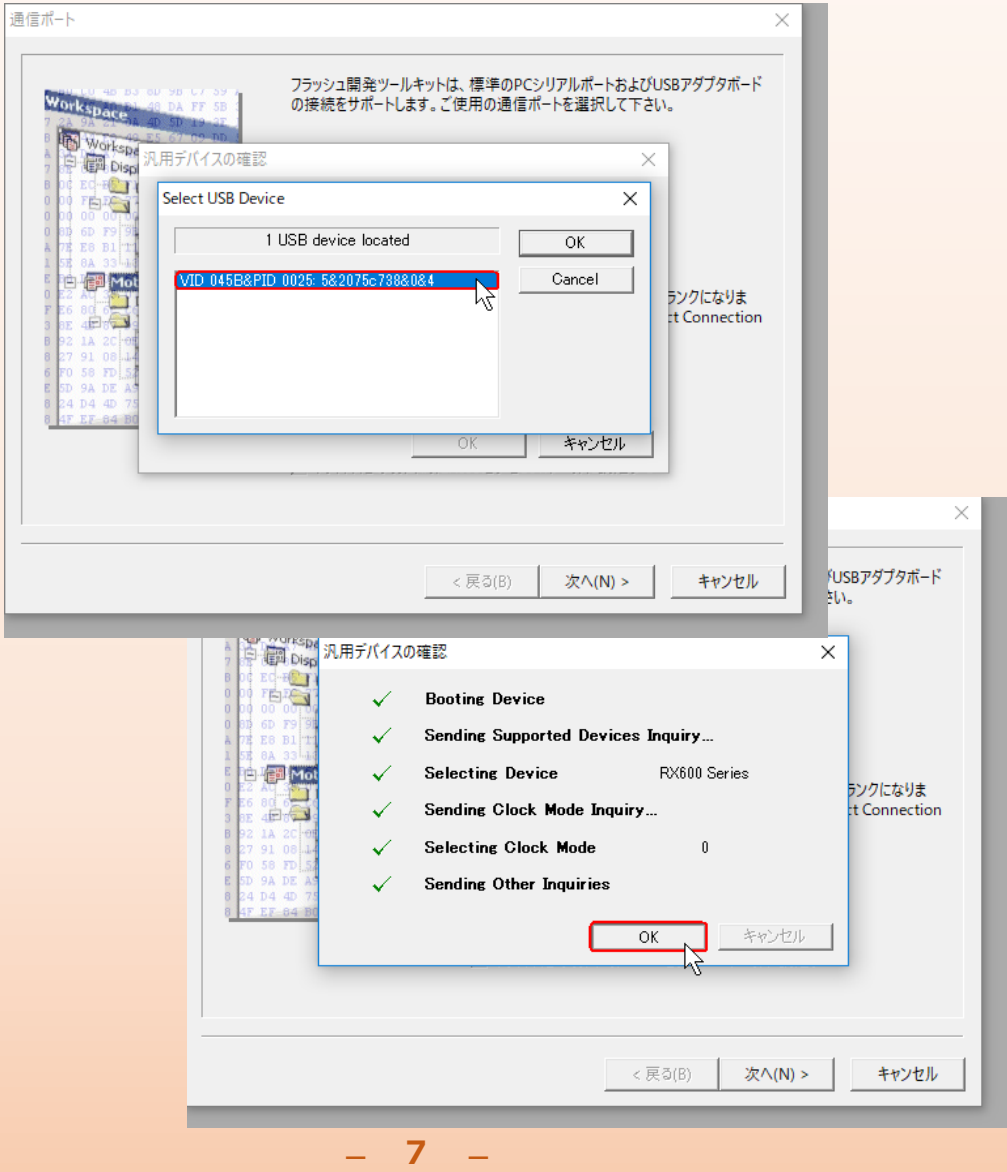

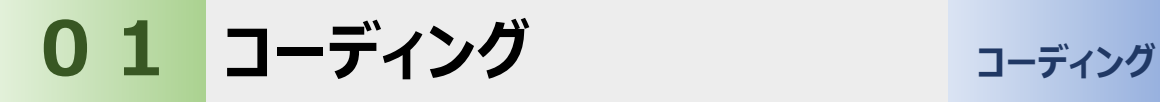

(4)プログラム書き込みの方法

<手順10>

入力クロック、逓倍比を設定し『次へ(N) >』を、クリックします。 <手順11>

デフォルト値のまま『完了』 をクリックします。

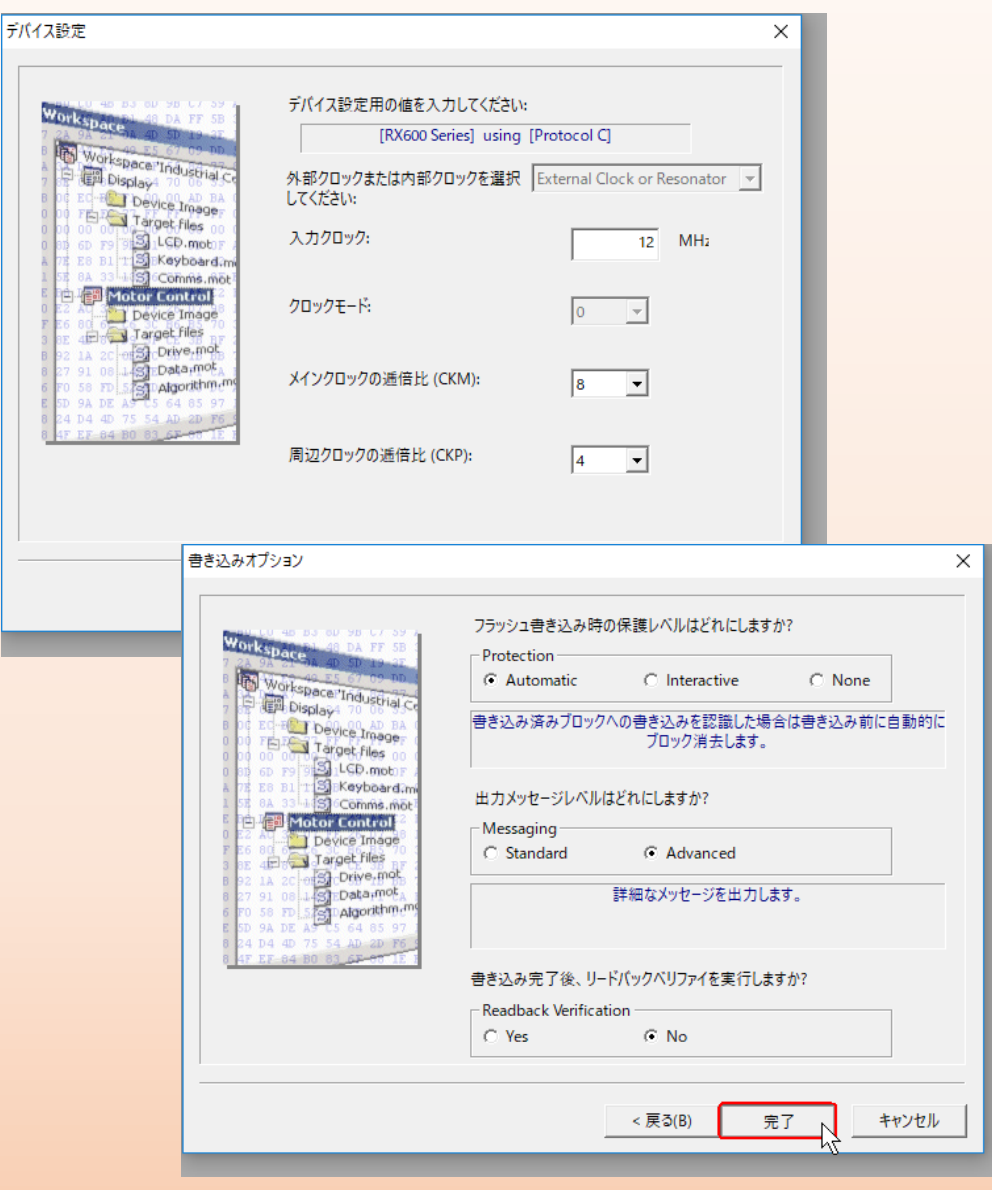

- - **8**

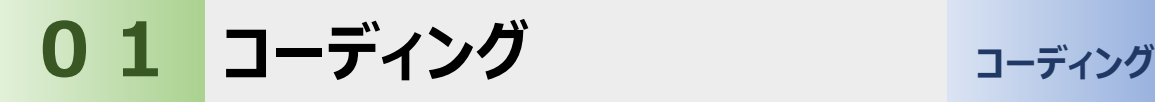

(4)プログラム書き込みの方法

#### <手順12>

使用するワークスペースが開かれていることを確認し、

『プロジェクト』の『ファイルの追加』を、クリックします。

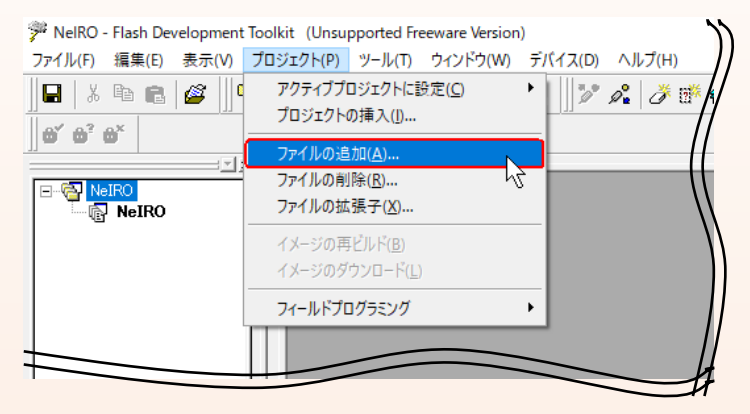

<手順13>

書き込むプログラム(.mot)を選択し、『Add』をクリックします。 既に追加されているプログラムと同名のファイルは

追加することができません。 学 ファイルの追加  $\times$  $\overline{\overline{\phantom{a}}\phantom{a}}$   $\overline{\phantom{a}}$   $\overline{\phantom{$ Debug ファイルの場所(I): 名前 サイズ 更新日時 種類 <sup>第</sup>NelRO.bin 2018/04/05 16:46 FDT4 Data File 32 KB NelRO.mot 2018/04/05 16:48 MOT ファイル 36 KB NelRO.mot ファイル名(N): Add ファイルの種類(T): Project Files ⊣ キャンセル □ 相対パス

- - **9**

(4)プログラム書き込みの方法

#### <手順14>

手順13で追加したファイルをダブルクリックし、開きます。

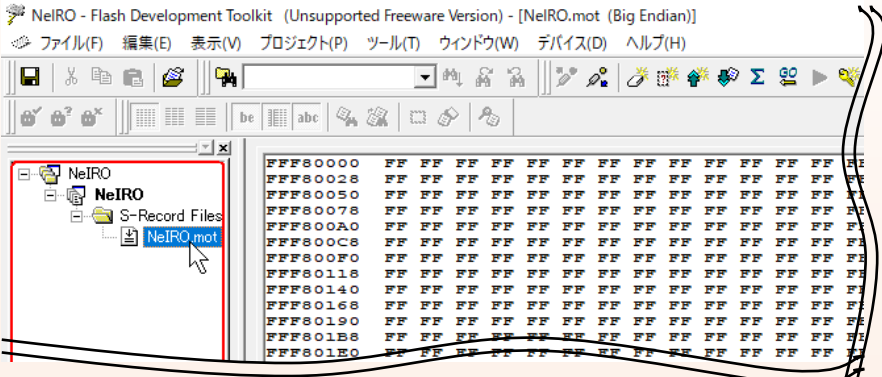

<手順15>

#### 『デバイス』の『対象ファイルのダウンロード』を、クリックします。

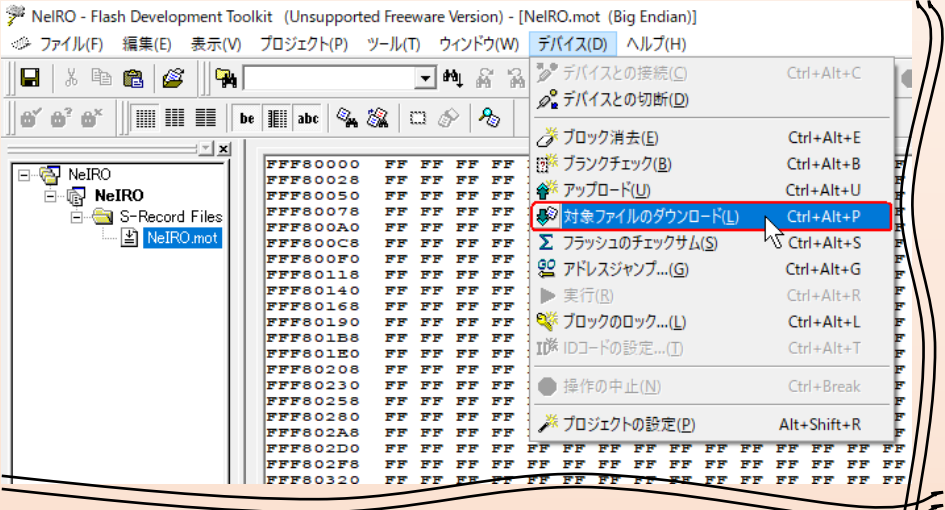

ここで、PCとマイコンが接続されていないときは、 接続するマイコンを選択するダイアログ (手順8と同様) が 表示されますので、対象マイコンを選択しOKをクリックします。

 $- 10 -$ 

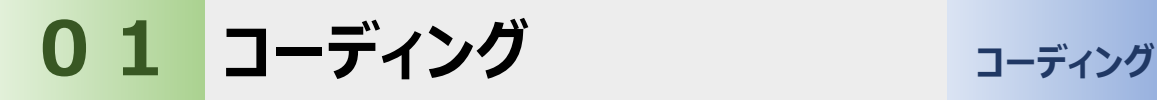

(4)プログラム書き込みの方法

<手順16>

正常に書き込みが完了すると、『書き込みが完了しました』と表示さ れます。

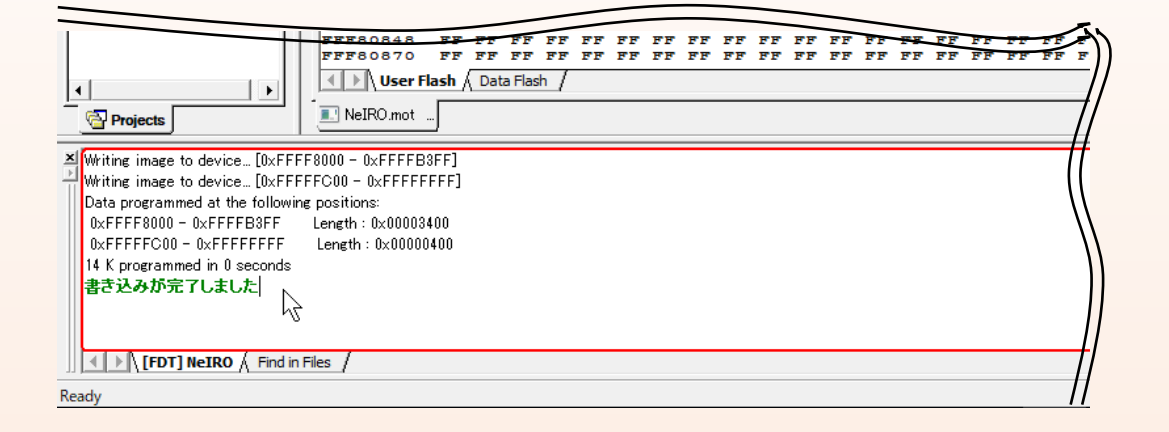

USBでのプログラム書き込みはこれで完了です。続いて、PCとマイコンの 切断処理の方法を説明します。

(5)PCとマイコンの切断方法

#### <手順1>

『デバイス』の『デバイスとの切断(D)』をクリックします。

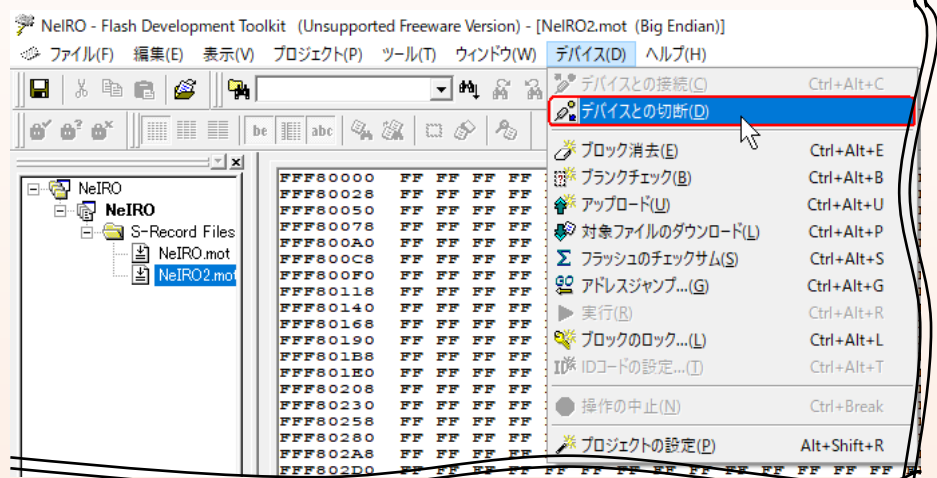

#### <手順2>

ブロックのロックダイアログが表示されたら、デフォルト値のまま『OK』をク リックします。

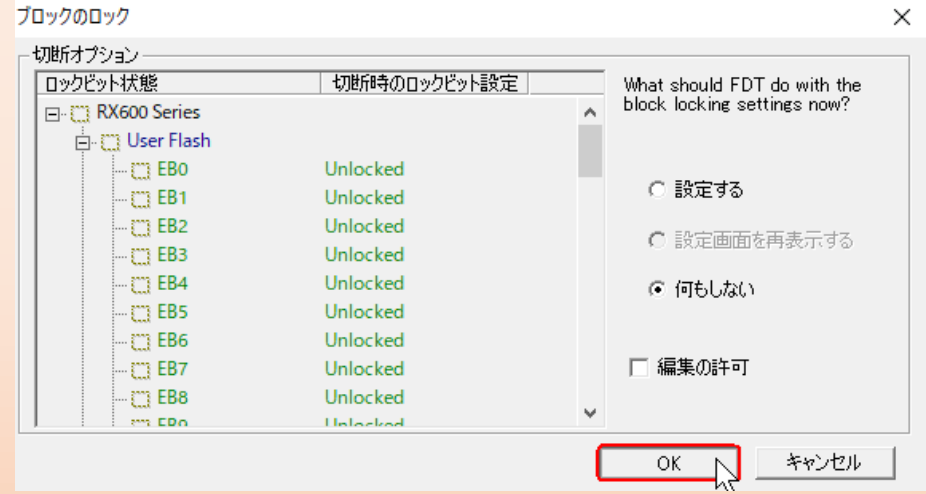

 $- 12 -$ 

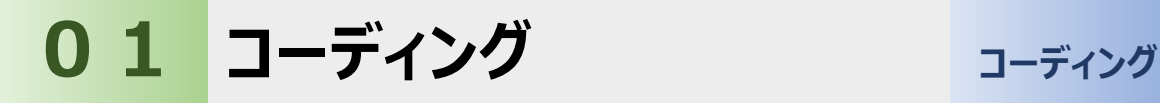

(5)PCとマイコンの切断方法

#### <手順3>

Disconnectedと表示が出れば、切断処理は完了です。

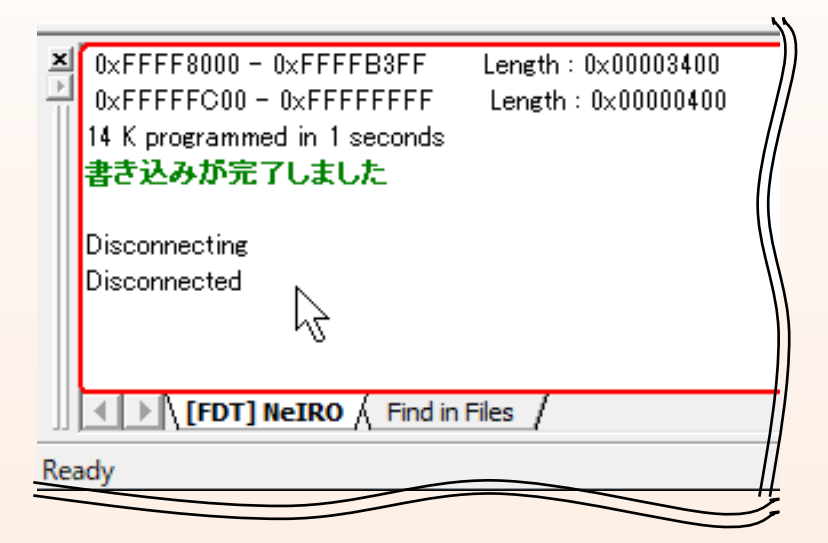

PCとマイコンの切断手順はこれで完了です。接続していたUSBケーブル を取り外し、ディップSWの設定を元に戻しておきましょう。ディップSWの 操作はマイコンの電源を切った状態で行ってください。

eV Embedded Learning Program **eELP** 開発者編-別冊② コーディングマニュアル QCDを実現する組込ソフトウェア開発

2021年12月20日 初 版 発 行

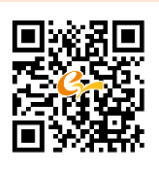

作成・編集 イー・バレイ株式会社

愛知県名古屋市昭和区福江2-9-33 名古屋ビジネスインキュベータ白金 mail: neiro@e-valley.co.jp TEL. 052-884-2021(代表) FAX. 052-884-2022 URL: https://www.e-valley.co.jp/

・ 本書の一部または全部を無断で複写、複製、転載、デジタル化することを禁じます。

Printed in Japan

## **eELP**

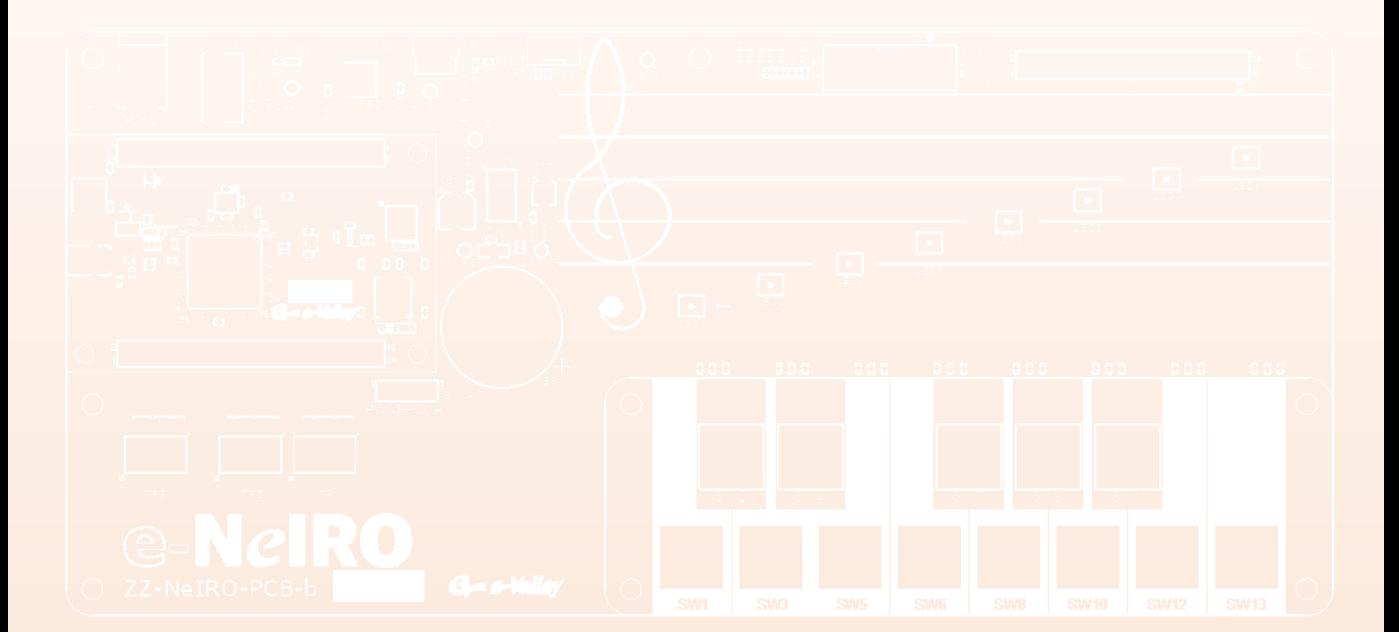